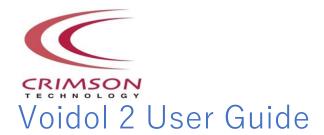

#### **Table of contents**

## 1. Introduction

- (1) About the Trademark
- (2) Note to use Voidol2
- (3) Recommended Audio Environment

## 2. Features

- (1) About Audio Setting Screen
- (2) About Voidol Al
- (3) About Voidol SYNTH

# 3. How to Use Voidol2 (Audio Setting)

- (1) Setting Audio Input and Monitor Output
- (2) Setting Active Input Channel
- (3) Setting Sample Rate and Audio Buffer Size

# 4. How to Use Voidol2 (Al Mode)

- (1) Basic Operation
- (2) How to Install Voice Conversion Model

# 5. How to Use Voidol2 (SYNTH Mode)

- (1) Basic Operation
- (2) Setting Preset Voice
- (3) How to Use "DETAIL" Feature
- (4) How to Use "ANALYZER"

# 6. How to Use Voidol2 for Recording and Streaming

- (1) How to Record the Converted Voice
- (2) How to Stream the Converted Voice

# 7. Trouble Shooting

# 8. Support

## 1. Introduction

If you wish to use this software in your company, you need to sign a "Commercial License Agreement" separately. Please refer to End User License Agreement for details. If you have any questions, please contact us from this page. https://crimsontech.jp/rcvoice\_sales/

#### (1) About the trademark

- · R.C.voice is a registered trademark of CRIMSON TECHNOLOGY, Inc.
- · Voidol is a trademark of CRIMSON TECHNOLOGY, Inc.
- Described company name and product name in this guide are the registered trademarks or trademarks of each company.

#### (2) Note to use Voidol2

- The product and specifications described in this guide are subject to change without notice due to product improvements.
- · Also, we have made every effort to complete the contents of this guide, but if there are any errors or notices, please contact us ( https://crimsontech.jp/about-us/contact/?lang=en ).
- Please note that we are not responsible for the effects of the operation results regardless of the above items.

#### (3) Recommended Audio Environment

|         | OS System                           | Audio Environment                               |
|---------|-------------------------------------|-------------------------------------------------|
| Windows | Windows 10 (64bit)                  | Using with an Audio interface and<br>Microphone |
| macOS   | The later version of macOS Catalina | Using with an Audio interface and<br>Microphone |

<sup>\*</sup> If you use the built-in speaker / microphone without an audio interface, Please be sure to use earphones or headphones so as not to cause howling and unpleasant noise when you use built-in speaker / microphone.

<sup>\*</sup>Only one version of Voidol can be used on the same PC.

## 2. Features

This chapter describes each function of Voidol 2.

The following items are included in this chapter.

- (1) About Audio Setting Screen
- (2) About Voidol Al
- (3) About Voidol SYNTH

# (1) About Audio Setting Screen

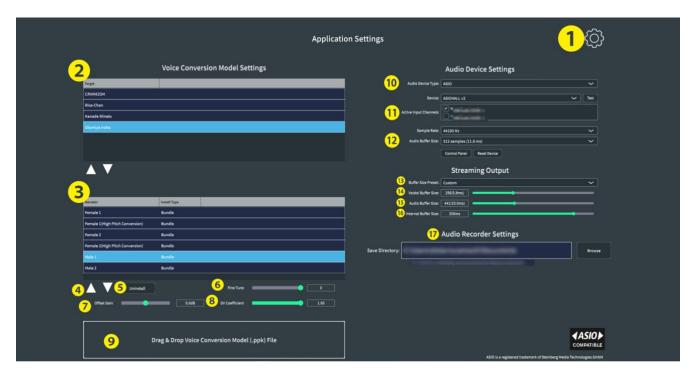

#### 1 Settings Icon

You can switch from the setting screen to the main screen.

#### 2 Setting Voice Conversion Model

You can select the target voice conversion model.

#### ③ Narrator Display

You can select a narrator for the selected voice conversion model.

#### Change Narrator Order

You can change the order in which the narrators of a voice conversion model are displayed. Click the up arrow to move up, or the down arrow to move down, to change the order of the selected narrators.

#### **5**Uninstalling the Voice Conversion Model

You can uninstall voice conversion models that you don't use or that don't suit your voice. (Uninstallation is available only for models that you have purchased additionally.)

#### 6 Fine Tune

You can change the pitch of the input voice (the voice before conversion) in semitone steps. The upper and lower limits of the pitch range depend on the type of narrator. You can set a different value on each narrator.

#### Offset Gain Adjustment

By changing this parameter, you can adjust the volume of each voice conversion model to suit your needs.

#### 8 Adjusting the GV Coefficient

You can adjust the parameter that is called GV coefficient here. If you are concerned about distortion in the high frequency range of the converted voice, lowering this parameter may improve the problem.

#### Adding the Purchased Voice Conversion Model

In this section, you can add a new voice conversion models by drag & drop.

You can check more detail in "4-(2) How to Install Voice Conversion Model".

#### 10 Audio Device Setting

You can select the driver type and audio device to be used for input and output.

The display is different for macOS. See "3. Audio Environment Settings" for details.

#### 11) Active Input Channels

You can select the input channels to be enabled when using Voidol. Check the input channels that you want to enable.

#### ② Sample Rate & Audio Buffer Size

Sampling frequency and buffer size can be selected in this section. you can change the values of Sample rate / Audio buffer size to suit your own computer. The setting has some difference in macOS and Windows.

#### ③ Setting for Streaming Output (for stream software or web conference)

Depending on your needs, you can select the buffer size for the streaming output from "Faster", "Regular", and "Safer". The values (4) to (6) below are automatically specified according to the selected preset. If you want to set your favorite value, please select "Custom" and set the values from (4) to (6) below by yourself.

If you are using macOS, you need to install a virtual driver such as VB-CABLE by VB-Audio Software. For details, please refer to "6. How to use 6. How to Use Voidol2 for Recording and Streaming/(2) How to Stream the Converted Voice ".

#### 4 Setting of the Audio Buffer Size.

You can set the size of the internal buffer of the virtual driver. The larger the size, the more stable it will be, but the delay in streaming will increase.

#### 15 Setting of the Audio Buffer Size.

You can set the size for passing the streaming audio to the virtual driver. The larger the size, the more stable it will be, but the delay in streaming will increase.

#### (6) Setting the Inner Buffer Size of Voidol

You can set the buffer size to synchronize the audio processing for both monitoring and streaming output. The larger the size, the more stable it will be, but the delay in streaming will increase.

#### 17 Audio Saving Setting

You can select where you want to save the audio recorded in the main screen here.

\*The display of  $@\sim @$  may differ depending on the OS or audio device type.

## (2) About Voidol Al

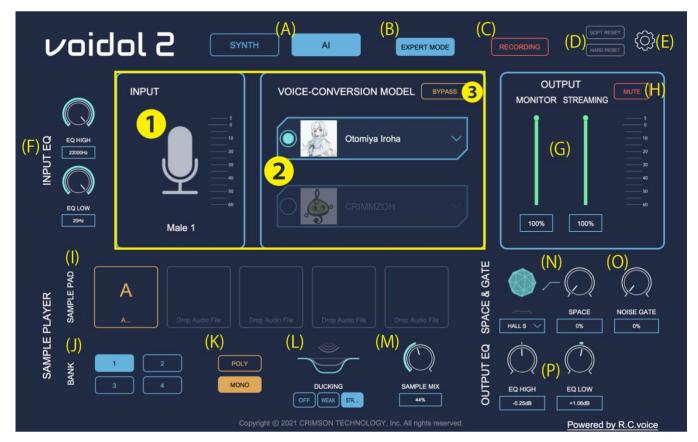

#### 1 Input

Input level and the narrator type referenced during voice conversion are displayed in this section.

#### 2 VOICE CONVERSION MODEL

You can select the target character and a narrator type. Character names are displayed in a pull-down menu by clicking the either one of two options on the section. If you place the cursor on the character name on the menu, a list of narrator type will be displayed and can be selected.

#### ③ Bypass

By clicking "BYPASS", Input Voice will be not converted and come to output directly. The button color turns reversed when BYPASS mode is working.

#### (A) Switch between AI and SYNTH

Click to switch between Voidol Al and Voidol SYNTH.

#### (B) Switch to EXPERT Mode

Switches EXPERT mode on and off. When EXPERT mode is turned off, advanced functions are disabled.

#### (C) Recording

Click the button to reverse the color of the button and start recording the converted audio. Click again to finish the recording. The recorded audio will be saved to the folder set in 2- (1) Audio Setting Screen.

#### (D) Software/HARD Reset

SOFT RESET→Resets the internal audio of the Voidol itself. / HARD RESET→Resets the audio device that is being used. If the device has been used for a long time and has started to generate noise, these resets may solve the problem.

(This is not a function to reset the parameters set on the voidol.)

#### (E) Settings

Switches from the main screen to the settings screen.

#### (F) Adjusting the input EQ

You can adjust the treble range (EQ HIGH) and bass range (EQ LOW) of the voice before conversion. The default values are EQ HIGH $\rightarrow$ 22000Hz and EQ LOW $\rightarrow$ 20Hz. In EQ HIGH, the lower the value is set, the more the audio is converted with the high frequency cut. In EQ LOW, the lower the value, the more the audio is converted with the lower frequencies cut off. The default setting for both is all the way to the right. The appropriate setting value is different depending on each voice conversion model, so change the setting if the converted sound is not good.

#### (G) Adjusting output volume

MONITOR: Adjusts the output volume of the device selected in Audio Device Setting.

STREAMING: Adjusts the output volume of the device selected in Streaming Output.

#### (H) MUTE.

When clicked, the color of the "MUTE" button will be reversed and no audio will come.

You can also use the spacebar to switch it on and off.

#### (I) Sample Pad

Click to play registered audio such as sound effects or background music. To register a new sound source as a sample, drag and drop a wav or mp3 audio file onto the pad. You can also delete a registered sample by clicking on the pad while holding down the Ctrl key in Windows or the Command key in macOS.

#### (J) Sample Bank

You can register 5 audio files in each of the 4 banks.

#### (K) Selecting POLY / MONO

When POLY is selected, multiple sample pads can be played simultaneously; when MONO is selected, only one sample pad can be played.

#### (L) DUCKING Effect

When playing background music using the sample pad, you can use the ducking effect to automatically lower the volume of the background music to match the volume of your voice. Selecting "Weak" will lower the volume to a lower level, and selecting "Strong" will lower the volume to a higher level.

#### (M) Mix Level

You can adjust the volume of the sound effect or background music being mixed with the sample pad.

#### (N) SPACE Effect

The SPACE effect can give more spaciousness to the converted voice. Use the left control to select the type of SPACE, and the right control to adjust the amount of SPACE.

#### (O) Noise Gate

Noise Gate can reduce surrounding noise and noise generated by peripheral devices. Please increase the parameter if the surrounding noise is loud.

#### (P) Adjusting the output EQ

You can adjust the treble range (EQ HIGH) and bass range (EQ LOW) of the converted audio. The default values are EQ HIGH→0db, EQ LOW→0db. In EQ HIGH, the higher value produces more treble and the lower produces the less treble. In EQ LOW, the higher value produces more bass, and the lower produces less bass.

## (3) About Voidol SYNTH

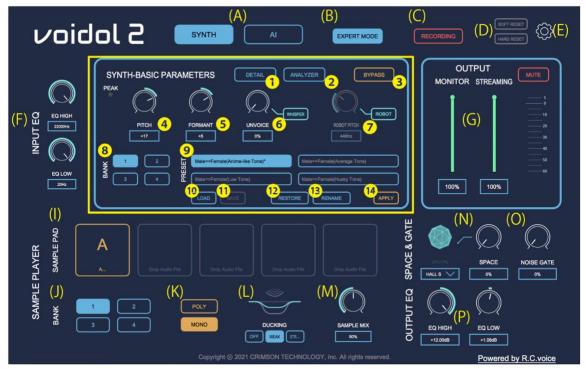

#### ① DETAIL Screen

By clicking "DETAIL", the advanced setting screen of Voidol SYNTH is displayed. For details, refer to <u>5-(3) How to</u> Use "DETAIL" Feature.

#### ② ANALYZER Screen

By clicking "ANALYZER", the analysis information screen is displayed. For details, refer to <a>"5</a> (4) How to Use "ANALYZER".

#### ③ Bypass

By clicking "BYPASS", Input Voice will be not converted and come to output directly. The button color turns reversed when BYPASS mode is working.

#### 4 Changing the Pitch

You can adjust the pitch of the output voice in the range of -36 to +36.

#### **⑤** Changing Formant

You can change formant of the output voice in the range from -12 to +12.

#### 6 Unvoice

You can adjust the degree of unvoicing. The higher the value, the greater the degree of unvoicing.

By clicking the "WHISPER", the button color will be reversed and a whisper voice come to output.

#### ⑦ Robot Voice

By clicking "ROBOT", the button color will be reversed and a robot-like voice come to output. You can adjust the pitch between 75Hz and 1200Hz.

#### 8 Preset Bank

Four preset voices are set in each of the four banks.

As described in section 5-(2) "Setting Preset Voice", you can register your own preset voices or rename them as you like.

#### 

Shows a list of preset voices registered in the preset bank described in item (8).

#### 10 Importing Preset Voices

Load a preset voice from outside the software.

#### (1) Save a Preset Voice.

You can save the value of the parameter you have adjusted as an original preset voice. If you change the parameters that were originally set, you must select "APPLY" in (4) before you save the setting.

#### ② Restoring Preset Voice Settings

If you have imported a preset voice from an external source, you can restore the parameters and name of the preset voice that was originally set by clicking this button.

#### ® Renaming Preset Voice

It is possible to change the name of the preset voice.

#### 4 Apply parameter change

When a parameter of a preset voice is changed, by clicking "APPLY", the parameter can be overwritten to the pad of the selected preset voice.

#### (A) to (P)

They are common functions with Voidol Al.

Please refer to "2-(2) About Voidol Al".

# 3. How to Use Voidol2 (Audio Setting)

This chapter describes the audio setting of Voidol 2.

The setting is required before using Voidol AI/SYNTH.

The following items are included in this chapter.

- (1) Setting Audio Input and Monitor Output
- (2) Setting Active Input Channel
- (3) Setting Sample Rate and Audio Buffer Size

For more comfortable voice conversion, using an audio interface and a dynamic microphone is recommended. If you want to use the software for streaming, please refer to the chapter "6 (2) How to Stream the Converted Voice"

### (1) Setting Audio Input and Monitor Output

At the first, you need to make setting of Output / Input.

There is a difference in macOS and Windows, please check the case for each OS.

#### Windows

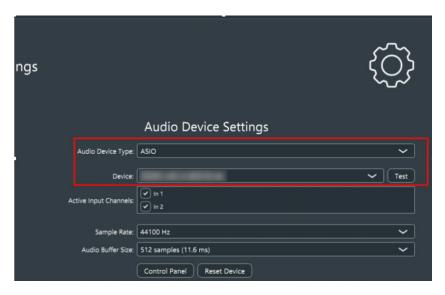

Windows users can select the driver you use from "Audio Device Type" section.

In the case you choose ASIO driver, please select the audio device you use on "Device" section.

%The setting without Audio Interface:

Please select the driver such as Windows Audio and DirectSound and make setting "output"  $\rightarrow$  built-in output" or "input"  $\rightarrow$  built-in microphone".

Please be sure to use earphones or headphones so as not to cause howling and unpleasant noise when you use built-in speaker / microphone.

\*When using ASIO, Input / Output can't be separated. If you want to make setting of Input / Output separately, please select the driver such as Windows Audio and DirectSound. (The DirectSound's sound quality is inferior to Windows Audio) To set Input / Output separately, you need to set the same sample rate for both Input and Output on PC setting.

#### O macOS

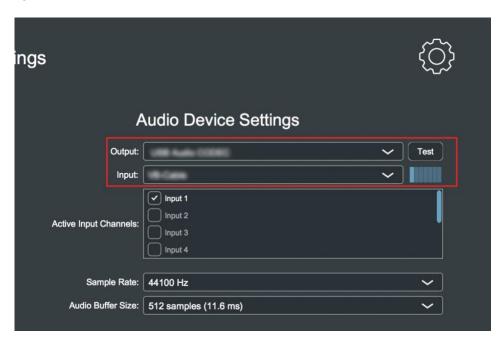

Please select the audio device you use from the "Output" and "Input" menu. If you use an Audio Interface, please select the name of the device.

XThe setting without Audio Interface: "output  $\rightarrow$  built-in output" or "input  $\rightarrow$  built-in microphone".

#### (2) Setting Active Input Channel

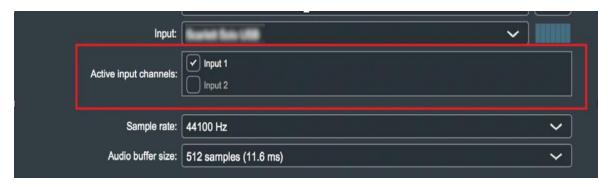

Next, you need to select the channel that you want to enable.

If you don't select any channel in this section, the microphone sound will not come to Voidol input.

#### (3) Setting Sample Rate and Audio Buffer Size

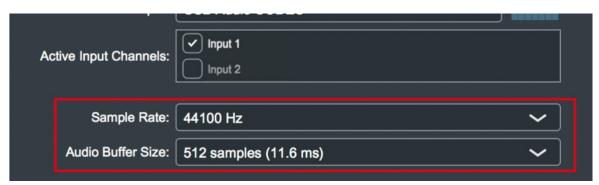

Basically, there are no problems with the default setting, but you can change the values of Sample rate / Audio buffer size to suit your own preferences and PC specifications.

#### O For Windows Users

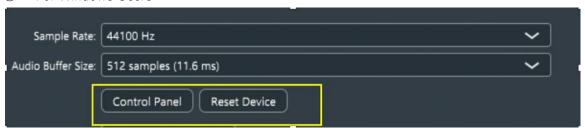

When using ASIO driver, you can use control panel of the Audio Interface.

Control Panel: ASIO Setting window is opened, and you can make detailed setting of Audio Interface on the control panel.

Reset Device: Device setting will be reset.

# 4. How to Use Voidol2 (Al Mode)

This chapter describes how to use Voidol AI.

The following items are included in this chapter.

- (1) Basic Operation
- (2) How to Install Voice Conversion Model

#### (1) Basic Operation

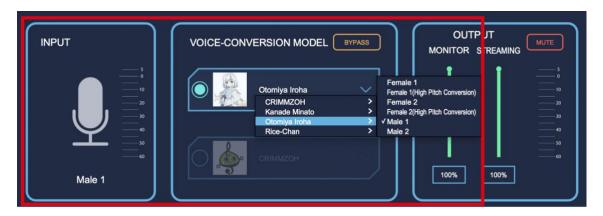

① You can select the character voice you want to convert in "VOICE-CONVERSION MODEL" section. Character names are displayed in a pull-down menu by clicking the either one of two options on the section. If you place the cursor on the character name on the menu, a list of narrators type (type of voice of the user such as Male or Female) will be displayed and can be selected.

The selected narrator type will be displayed below the left "INPUT" section. By clicking "BYPASS", Input Voice will be not converted and come to output directly. (The button turns to red when BYPASS mode is working.)

\*If you want to change the pitch of the converted voice, please adjust the value of Fine Tune in the Audio Setting Screen.

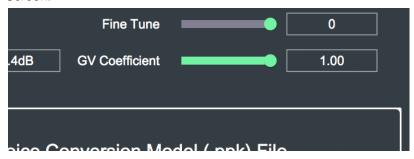

② You can adjust the volume of monitor output and streaming output in the right "OUTPUT" section. The STREAMING knob controls the volume sent to the virtual audio driver "Voidol Audio". (\*)

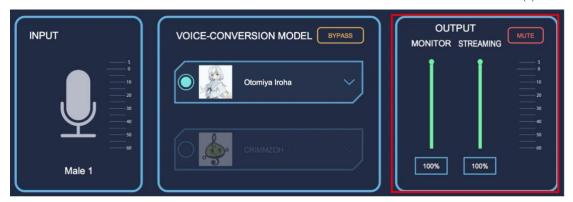

To avoid sound clipping, please adjust your voice while checking the OUTPUT level meter. In addition, you can mute the output audio by clicking "Mute" or pressing Enter key. (While it's working, the button turns red.)

- (\*)"Voidol Audio" is a virtual audio driver that allows you to send the converted audio into web meeting system or streaming software. "Voidol Audio" is only included in the Windows version. (Automatic installation)

  The macOS version requires a separate virtual driver from another company such as VB-CABLE VB-Audio Software.
- (\*) In the macOS version, the OUTPUT parameter will not work if the Streaming Device isn't set in the Audio setting screen.

#### (2) How to Install Voice Conversion Model

In this chapter, you can learn about how to Install Voice Conversion Model into Voidol.

① Open the setting screen and import the .ppk file (voice conversion model) into the section showed in the following image with drag & drop. Be sure to unzip the file before dragging it in.

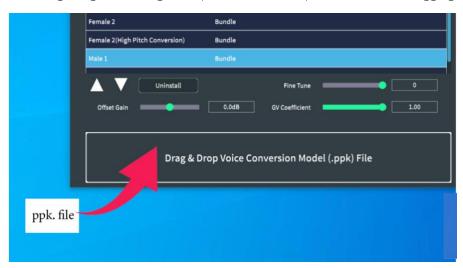

② Please enter the license key you accepted when purchasing the voice conversion model.

Note: The license key has limited number of the install.

The license of the voice conversion model will be inherited from the previous version.

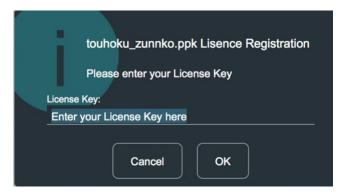

③ When the installation is complete, the window "License registered" will appear as shown below, showing a list of voice conversion models and narrator types.

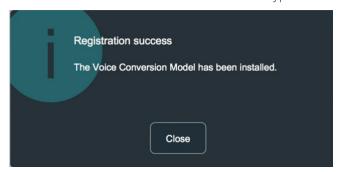

# 5. How to Use Voidol2 (SYNTH Mode)

This chapter describes how to use Voidol SYNTH.

The following items are included in this chapter.

- (1) Basic Operation
- (2) Setting Preset Voice
- (3) How to Use "DETAIL" Feature
- (4) How to Use "ANALYZER"

## (1) Basic Operation

The following describes the main parameters for voice conversion on the Voidol SYNTH main screen.

#### · Pitch

The pitch of the sound can be changed in the range of -36 to +36. This is the most common parameter in voice changers.

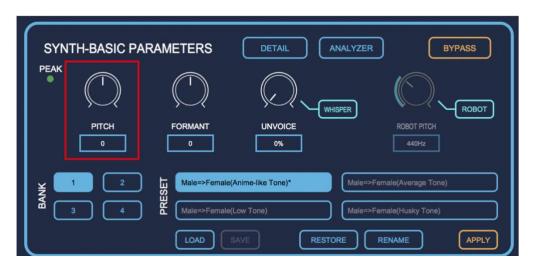

#### Formant

This parameter allows you to change the formant, a specific frequency range that characterizes a certain voice in the spectrum analysis of voice, in the range of -12 to +12. By changing this parameter, it is possible to significantly change the atmosphere of speech with the same pitch.

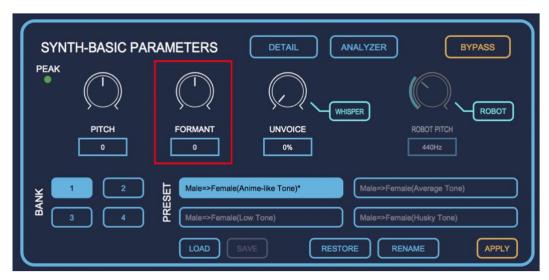

#### · Unvoice

By increasing the value, you can adjust the degree of unvoicing. It also helps to reproduce a so-called death voice. Clicking the "WHISPER" button will output the voice as a whisper.

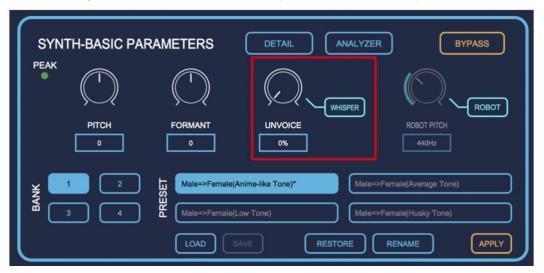

#### · Robot Pitch

Clicking on the "ROBOT" button will instantly change the voice to a robot voice with a constant pitch, which can be adjusted between 75Hz and 1200Hz.

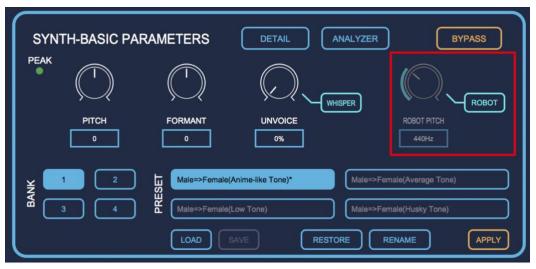

## (2) Setting Preset Voice

Voidol SYNTH has 4 preset voices in each of the 4 banks (Total of 16 preset voices are available.)

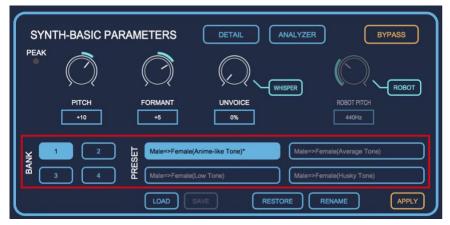

The existing preset voices offer a variety of repertoire, but you can also register your own favorite parameters as new preset voices. Please check the following in more detail.

#### (a) Changing the parameter to the value you want.

Change the parameters to your favorite values. For example, in the image below, the parameters for "Male=>Female (Anime-like Tone) are changed into Pitch: +21 and Formant: +7.

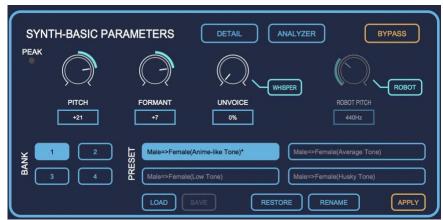

#### (b) Renaming a preset voice

You can change the name of the preset here. In the following image, the preset name "Male=>Female (Anime-like Tone) is changed into "Male=>Female (Anime-like Tone) pt.2".

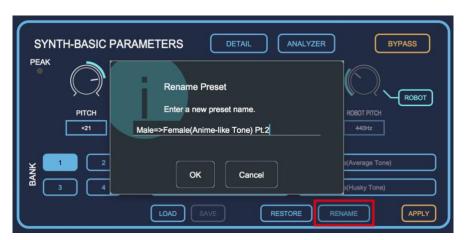

#### (c) Applying the changes.

By clicking "APPLY", you can apply the changes to the parameters and name as described above.

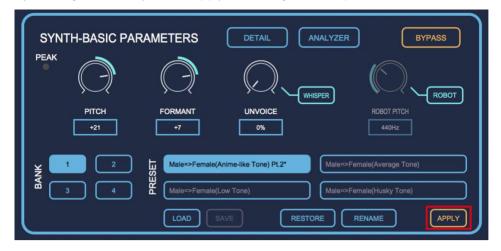

#### (d) Saving an original preset

By clicking "SAVE", you can save the preset voice you made to a specified folder on your PC.

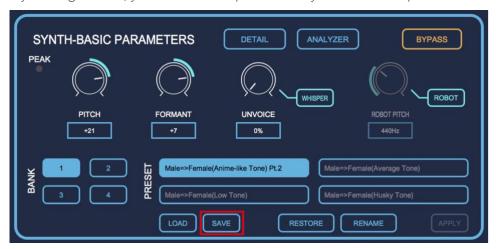

#### (e) Restore the changed parameters.

By clicking "RESTORE", all the parameters and names you have set above will be restored to their default settings.

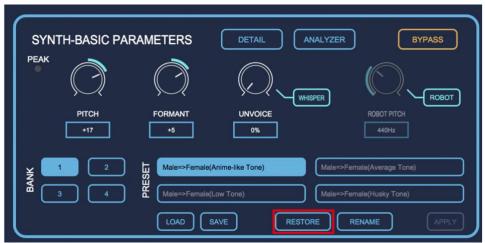

### (f) Loading your original preset voice

From "LOAD", you can load the preset model saved in (d) above.

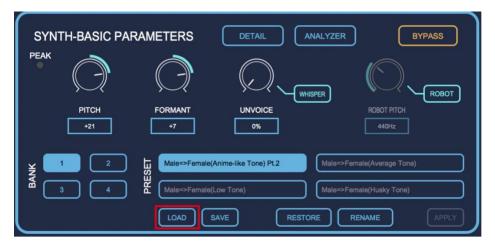

## (3) How to Use "DETAIL" Feature

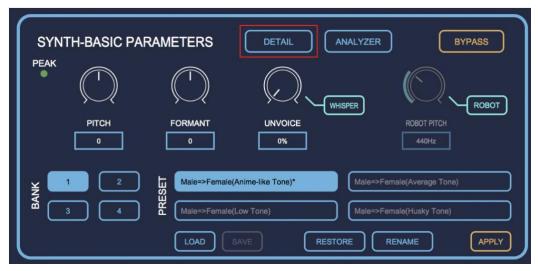

By clicking "DETAIL" on the Voidol SYNTH, the detail setting screen is displayed, where you can make more advanced settings. You can check each functions of Detail screen in the following description.

The parameters set in this screen can be reset by selecting "RESTORE" from the Voidol SYNTH main screen.

- \*You can also import and export all the presets at once from "SYNTH" in the Tool menu(Top left menu of the window).
- \*The listed parameters in the following can help to improve the sound quality by adjusting the parameter according to the user's voice quality and surrounding noise. We recommend that you make detailed settings while monitoring your own voice.

| f0 Analysis Range L [Hz]     | Lower limit pitch that can be analyzed                             |
|------------------------------|--------------------------------------------------------------------|
| f0 Analysis Range H [Hz]     | Upper limit pitch that can be analyzed                             |
|                              | Threshold value that distinguishes between noise and pitched       |
| VUV Judge Threshold          | speech.                                                            |
|                              | Threshold pitch that distinguishes between noisy and pitched       |
| VUV Judge(PM) Frequency [Hz] | speech.                                                            |
| VUV Judge(PM) Threshold      | Threshold value to distinguish between noise and pitched voices by |
|                              | judging sound pressure.                                            |
| Reset f0 on UV               | Reset f0 on unvoiced frame                                         |
| Noise Suppression on UV      | Noise suppression on unvoiced frame mode ON / OFF                  |

# ● Voidol SYNTH – DETAIL Screen (1)

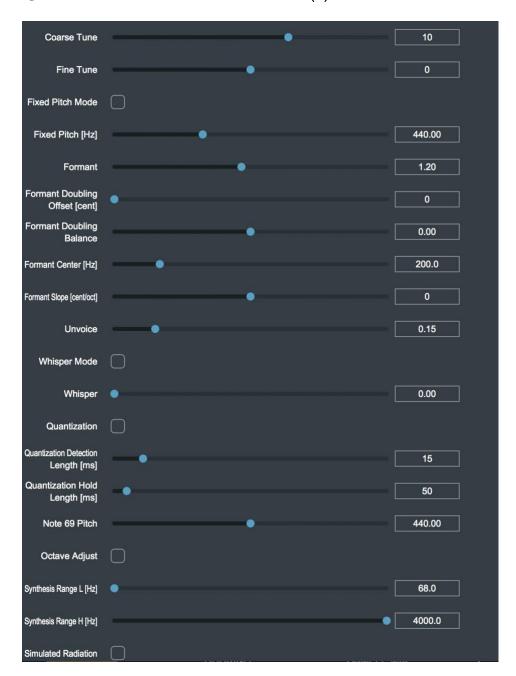

| Name             | Function                                                                   |
|------------------|----------------------------------------------------------------------------|
| Coarse Tune      | Pitch change (in semitones)                                                |
| Fine Tune        | Pitch change (fine adjustment)                                             |
| Fixed Pitch Mode | If this parameter is on, the Pitch parameter is ignored and the voice is   |
|                  | synthesized at the fixed pitch set by Fixed Pitch.                         |
| Fixed Pitch      | Fixed pitch, used when Fixed Pitch Mode is on. (Variable pitch when set to |
| [Hz]             | 80)                                                                        |
| Formant          | Important parameter that greatly affects the modification of voice         |
|                  | characteristic. (Adjustment of the weight of voice)                        |
| Formant Doubling | Formants will be doubled at the offset set by this parameter               |
| Offset [cent]    |                                                                            |

| Formant Doubling  | The mixing ratio of a doubled formant.                                   |
|-------------------|--------------------------------------------------------------------------|
| Balance           |                                                                          |
| Formant Center    | Center pitch of formant                                                  |
| [Hz]              |                                                                          |
| Formant Slope     | The amount of shift of the formant scaling factor                        |
| [cent/oct]        |                                                                          |
| Unvoice           | Extent of unvoicedness.                                                  |
| Whisper Mode      | The whisper voice is generated in this mode. (Unvoice & Whisper          |
|                   | parameter is ignored)                                                    |
| Whisper           | Whispers (When set to 1.0 with Unvoice, whisper voice is generated.      |
| Quantization      | Pitch Quantize (a function that changes the pitch in steps of semitones) |
| Quantization      | Detection interval to enter Quantization mode.                           |
| Detection Length  |                                                                          |
| [ms]              |                                                                          |
| Quantization Hold | Quantization mode hold time                                              |
| Length [ms]       |                                                                          |
| Note 69 Pitch     | Note 69 pitch (Standard pitch)                                           |
| Octave Adjust     | Octave adjustment for pitch out of synthesis range                       |
| Synthesis Range L | Lower limit pitch that can be synthesized                                |
| [Hz]              |                                                                          |
| Synthesis Range H | Upper limit pitch that can be synthesized                                |
| [Hz]              |                                                                          |
| Simulated         | Formant shifting considering radiation characteristics (of lip)          |
| Radiation         |                                                                          |

# ● Voidol SYNTH – DETAIL Screen (2)

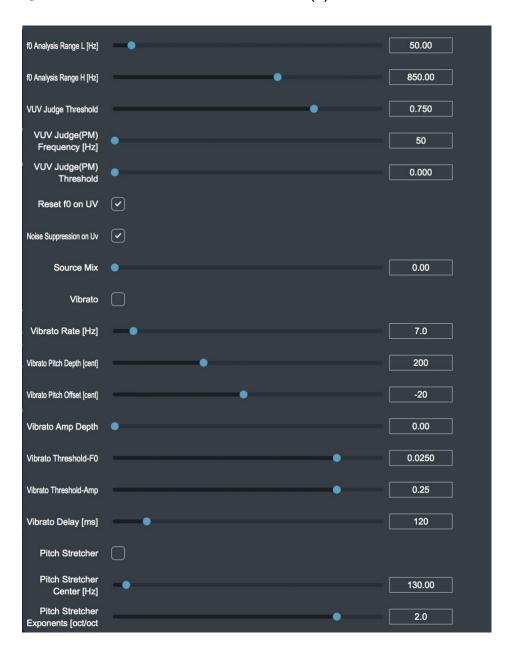

| Name                     | Function                                                     |
|--------------------------|--------------------------------------------------------------|
| f0 Analysis Range L [Hz] | Lower limit pitch that can be analyzed                       |
| f0 Analysis Range H [Hz] | Upper limit pitch that can be analyzed                       |
| VUV Judge Threshold      | Threshold value that distinguishes between noise and pitched |
|                          | speech.                                                      |
| VUV Judge(PM) Frequency  | Threshold pitch that distinguishes between noisy and pitched |
| [Hz]                     | speech.                                                      |
| VUV Judge(PM) Threshold  | Threshold value to distinguish between noise and pitched     |
|                          | voices by judging sound pressure.                            |
| Reset f0 on UV           | Reset f0 on unvoiced frame                                   |
| Noise Suppression on UV  | Noise suppression on unvoiced frame mode ON / OFF            |

| Source Mix                  | Mixing rate of the input audio signal                             |
|-----------------------------|-------------------------------------------------------------------|
| Vibrato                     | Auto Vibrato conversion                                           |
| Vibrato Rate [Hz]           | Vibrato rate                                                      |
| Vibrato Pitch Depth [cent]  | Vibrato pitch depth                                               |
| Vibrato Pitch Offset [cent] | Vibrato pitch offset                                              |
| Vibrato Amp Depth           | Vibrato amp depth                                                 |
| Vibrato Threshold-F0        | Threshold of pitch change rate for detecting speech with stable   |
|                             | pitch                                                             |
| Vibrato Threshold-Amp       | Threshold of volume change rate for detecting speech with         |
|                             | stable volume                                                     |
| Vibrato Delay [ms]          | Delay time to start vibrato                                       |
| Pitch Stretcher             | This function amplifies or attenuates pitch changes.              |
| Pitch Stretcher Center [Hz] | Reference center frequency for the Pitch Stretcher function.      |
| Pitch Stretcher Exponents   | Amplification and attenuation of the Pitch Stretcher function (1: |
|                             | no change, minus: inversion)                                      |

## (4) How to Use "ANALYZER"

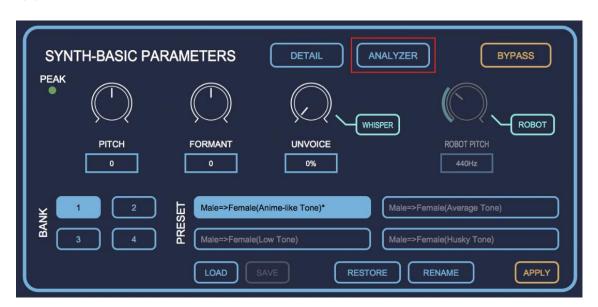

By clicking "ANALYZER" on the main screen of Voidol SYNTH, you can see the analyzing screen for the audio information processed by Voidol SYNTH. In the ANALYZER screen, you can monitor each parameter of audio information and also can set parameters such as f0 (detected speaker's pitch) and formant.

The following describes the monitoring and setting functions of the ANALYZER screen separately. (Since the ANALYZER screen requires a lot of CPU power, we recommend that you do not use it for normal conversion.)

## OMonitoring function

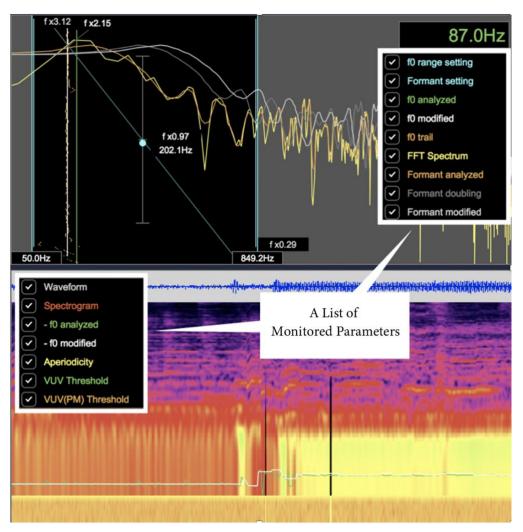

The details of each parameter are shown below. The display of each parameter can be switched on or off by clicking the checkbox on the left.

| Parameter Name   | Detail                                                      |
|------------------|-------------------------------------------------------------|
| f0 range setting | The range of f0 change can be set on the screen.            |
| Formant setting  | The formant value can be set on the screen.                 |
| f0 analyzed      | f0 value of the audio before conversion is displayed.       |
| f0 modified      | f0 value of the converted audio is displayed.               |
| f0 trail         | Trajectory of f0 over time                                  |
| FFT Spectrum     | The spectrum analyzed with FFT.                             |
| Formant analyzed | Formant value of the audio before conversion                |
| Formant doubling | Formant generated by doubling                               |
| Formant modified | Formant value of the converted audio is displayed.          |
| Waveform         | Waveform of the audio before conversion is displayed.       |
| Spectrogram      | The frequency spectrum of the converted audio is displayed. |
| -f0 analyzed     | Detected speaker's fundamental frequency (pitch)            |
| -f0 modified     | Fundamental frequency (pitch) of the converted audio        |
| Aperiodicity     | The range of aperiodicity (noise components) is indicated.  |

| VUV Threshold     | Threshold value that distinguishes between noise and pitched |
|-------------------|--------------------------------------------------------------|
|                   | speech is displayed.                                         |
| VUV(PM) Threshold | Threshold value to distinguish between noise and pitched     |
|                   | voices by judging sound pressure is displayed.               |

## O Parameter Setting Function

In the ANALYZER screen, you can also set the parameters of the f0 range setting and Formant setting. It is recommended to use these settings for conversion with less noise.

· Setting f0 range parameter

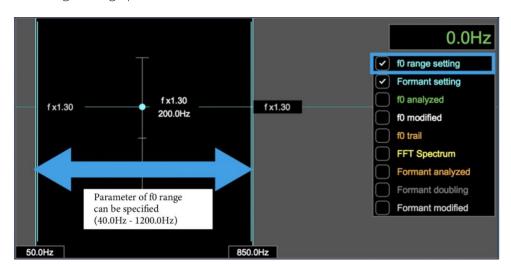

By moving the light blue bars on the left and right of the above image arrows, you can adjust the range of the F0 change. By keeping the lowest and highest tones of the speaker within the range, good quality conversion is possible.

· Setting formant parameter

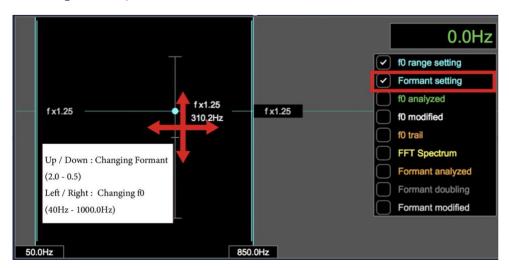

By moving the light blue point in the direction of the crossed arrows above, you can set the Formant and Formant Center values. You can also change the formant slope by dragging the thin light blue line. VUV

 $\cdot$  Setting VUV Threshold / VUV(PM) Threshold parameter

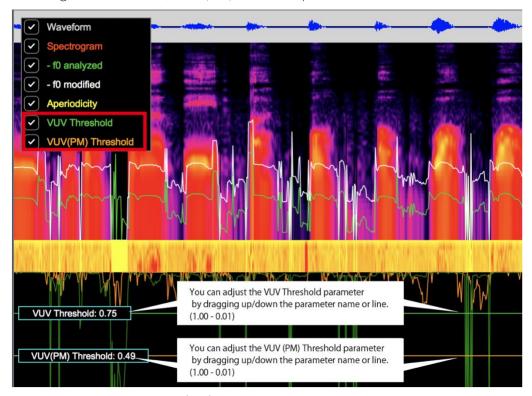

For VUV Threshold and VUV(PM) Threshold, you can set the parameters by dragging up/down the parameter name or line displayed on the ANALYZER.

# 6. How to Use Voidol2 for Recording and Streaming

This chapter describes how to record / stream the converted audio by Voidol2.

The following items are included in this chapter.

- (1) How to Record the Converted Voice
- (2) How to Stream the Converted Voice

#### (1) How to Record the Converted Voice

By clicking "RECORDING", the button color gets reversed and the recording starts.

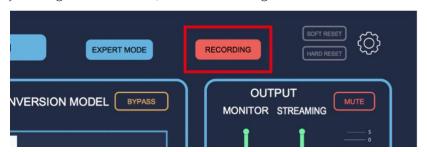

Clicking "RECORDING" again stops the recording, and the converted voice is saved to the folder specified in the "BROWSE" in the Audio setting screen.

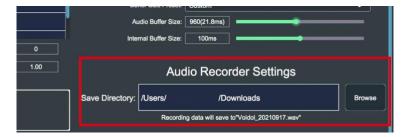

#### (2) How to Stream the Converted Voice

The following describes how to use Voidol2 while using other company's streaming software.

The process differs between Windows and macOS. Please check the following depending on your OS.

#### OFor Windows

When you install Voidol 2 on Windows, a virtual driver for Voidol will be installed on your PC together with the name "Voidol Audio". If you select "Voidol Audio" as the input on audio setting of the streaming software, the converted audio will be passed to the streaming software and available for streaming.

#### OFor macOS

If you want to use Voidol2 for streaming on macOS, you need to install a virtual driver such as VB-CABLE VB-Audio Software. separately to send the converted audio from Voidol to the streaming software.

After installing the virtual driver from an external source, please follow the steps below.

- (1) Start up Voidol, and make the following setting
- Input→ the microphone or audio interface you use
- · Output → the virtual driver you are using.
- (2) Start up the streaming software and select the above virtual driver as the input.
- (3) Then, the converted audio from Voidol2 will be passed to the streaming software and available for streaming.

VB-CABLE VB-Audio Software: https://vb-audio.com/Cable/

If you have any questions, compatibility issues, problems, or losses due to the installation of the virtual driver, we will not be able to support you. Please install the driver at your own risk.

# 7. Trouble Shooting

#### 1. There is something wrong with pitch or tone of the converted voice.

Please check narrator type. It will not be converted well if you select a narrator type different from your voice characteristic (such as male or female). According to your voice quality, please select the most suitable narrator type from "Men 1", "Men 2", "Woman 1", "Woman 2", etc. You can also improve the quality of the conversion by adjusting the speed of your speech and the way you speak.

Note: All conversion assumes that it is used with a unidirectional dynamic microphone. Also, since it uses predictions based on machine learning, it may be difficult to improve the results depending on the equipment used and your voice quality. Since we assume that you have tested the quality of the trial version, we basically cannot respond to any inquiries about the conversion results. We would like to ask for your understanding.

#### 2. My voice can't be converted while using Voidol.

Please check the BYPASS mode. By clicking "BYPASS", Input Voice will be not converted and come to output directly. (The button color turns reversed while BYPASS mode is working.)

#### 3. No sound from the speakers.

Please check the MUTE mode. By clicking "MUTE", any sound will not come out. (The button turns reversed while MUTE mode is working.) Please note that MUTE mode is switched by pressing space key.

#### 4. Sound is interrupted.

Please check Noise Gate. If the parameter is too high, the converted voice may be interrupted unnaturally. Increase parameter gradually from 0%, and set it to be uninterrupted.

#### 5. I want to reset the parameters set in Voidol SYNTH

The parameters changed by Voidol SYNTH can be reset by "RESTORE" on the main screen.

#### 6. Voice conversion model cannot be dragged and dropped into the software.

If you drag and drop a file without it being completely unzipped, the application will not recognize it. Please make sure it is completely unzipped before you drag it in.

#### 7. I get an error message when installing or dragging and dropping the ".ppk" file.

The installation may not work properly due to virus removal software. The error may also occur if the PC's clock does not match the local time.

# 8. I cannot reinstall the software or voice conversion model because the number of installations has exceeded the limit.

Please contact us using the form below with the invalid license key and your purchase history. We will get back to you in about two business days (We cannot respond on weekends, holidays, and nights).

# 9. When using voice conversion models of male characters in Voidol AI, harsh and unpleasant noises were generated as if the machine was malfunctioned, and then there was no sound output at all.

For male characters such as Otoshiro Tsukasa (CV: Fujimoto Takayuki", "Gate Jobs (CV:AIJ)", and "Jack Blow (CV: Sasai Takahiro)", we have confirmed an oscillation phenomenon in which an abnormal noise is generated when the female voice is converted with the input EQ or Fine Tune changed from the default value. We apologize for the inconvenience, but we recommend that you use the default settings when converting female voices with the voice models of the above characters.

In some cases, it has been reported that the converted voice becomes silent after a harsh oscillation. To solve the problem, you need to set the HIGH EQ to 20 kHz, and then try SOFT RESET or switch to another voice conversion model.

We are considering to update these models in the future as necessary.

#### 10. the sound of Voidol2 is interrupted when using it with video software.

Depending on the specifications of your PC, the conversion quality of Voidol2 may be affected due to the heavy load on the system when using video software. Please take measures such as closing all unused software so that your PC is not overloaded as much as possible.

# 8. Support

If the problem persists after trying the above instructions, please contact this contact form (https://crimsontech.jp/about-us/contact/?lang=en).

Since it is assumed to be purchased after testing with the trial version, we will not refund due to the quality. In addition, please note that we do not accept telephone or chat support. XAII information including product specifications, is current on the date of the press

announcement, but is subject to change without prior notice.

\*Mac App Store, macOS, iOS, Audio Units is a trademark of Apple Inc.

\*Windows is a trademark of Microsoft Corporation.

\*\*R.C.voice is a registered trademark of CRIMSON TECHNOLOGY, Inc.

\*Described company name and product name are the registered trademarks or trademarks of each company.

Copyright © 2021 CRIMSON TECHNOLOGY Inc, All Rights Reserved.

Date 2021 9/29